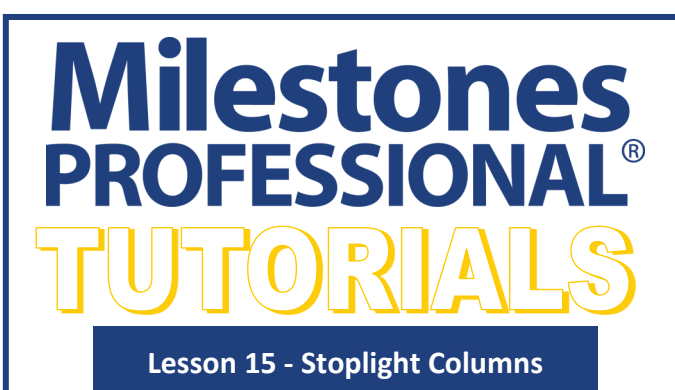

#### In this lesson you will learn how to:

- Create a column with standard stoplights.
- Fill cells with color.
- Set up custom stoplights.

**Stoplight Options** 

a Values SmartColumn.

**Standard Stoplight** 

**Custom Stoplight** 

Number:

□ Include G. Y. R. B Text

Use this screen to define up to ten stoplight symbols. For more compon different values or results of calculations, use a Calculation/In

Af  $\bigcirc$  efining a Stoplight column, use the Toolbox Text tool to ente col  $\bigcirc$ , such as 1, 2, 3, 4, etc. to make the various stoplights appe

 $\circledbullet$  Numbers 1 - 4: 1 = Green, 2 = Yellow, 3 = Red, 4 = Blue

◯ Custom. Pick your own numbers, symbols, colors, and text. Symbol:

Color:

# **Open and save the schedule for this lesson**

- 1. On the toolbar, choose *File*.
- 2. In the **Files and Templates: Open and Save Options** section select *Open Samples or Lessons*.The **Open a Sample Chart** dialog displays.
- 3. Under **Select a Folder below to Open**, select *Lessons*.The Lesson schedules will display in the window to the right.

## 4. Pick *Lesson 15 Starter Schedule.mlj*.

5. Save the schedule to an accessible folder on your computer. Choose the *File* tab. In the **Files and Templates: Open and Save Options** section, choose *Save As***…**. In the menu that displays choose *Chart*. Name, then save the schedule.

## **Create a column with standard stoplights**

- 1. Using the (\"\") Arrow tool in the toolbox, click the **Stoplight column heading**. The toolbar will change to the **Selection** tab with **Current Object: Column Heading.** Choose *Switch to Column*.
- 2. In the **Column Type and Format** section click the *down arrow* in the field showing (none). Scroll and choose *Stoplight*. The **Stoplight Options** dialog box displays.

#### 3. Choose *Standard Stoplight*.

- 4. Click *OK*. There will be no change in the schedule.
- 5. Click the (T) *Text* tool in the toolbox. Move the cursor to first cell under the word **Stoplight** click, then type *1*.
- 6. Click the keyboard's down arrow to move to the second cell, the 1 in the first cell is now a green stoplight. Type *2*.
- 7. Click the keyboard's down arrow to move to the third cell, the 2 in the second cell is now a yellow stoplight. Type *3*.
- $1^{\circ}$  $\sim$ Reset  $\bullet$ 8. Click the keyboard's down arrow to move to the fourth cell, the 3 in the third cell is now a yellow stoplight. Type *4*. After entering 4 do not choose enter, *click out of the cell.* This prevents creating a new page and the 4 fourth cell is now a blue stoplight.

#### **Fill the cell with color instead of stoplights**

- 1. Using the  $(\kappa)$  **Arrow** tool in the toolbox, click the **Stoplight** column heading. The toolbar will change to the **Selection** tab with **Current Object: Column Heading.** Choose **Switch to Column**.
- 2. In the **Column Type and Format** section click the *Properties* button. The **Stoplight Options** dialog box displays.
- 3. Leave **Standard Stoplight** selected. Check on *Fill the cell with color instead of displaying a symbol*.
- 4. Click *OK*. The cells that once showed stoplights now show cells filled with the stoplight color.

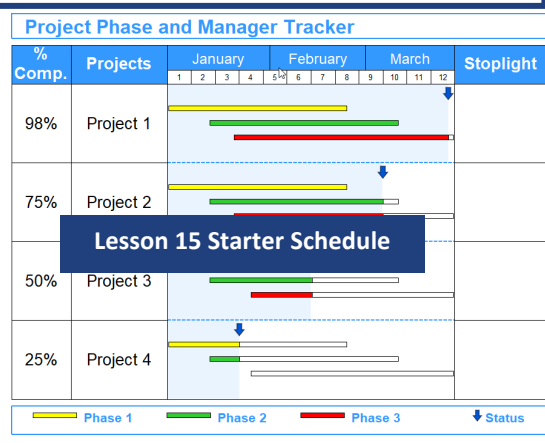

**Stoplight** 

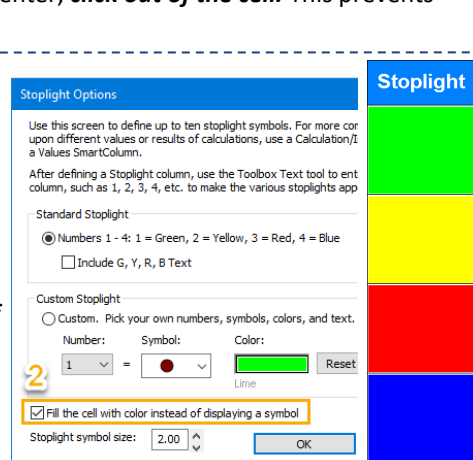

## **Set up custom stoplights**

- 1. Using the  $($ heading. The toolbar will change to the **Selection** tab with **Current Object: Column Heading.** Choose *Switch to Column*.
- 2. In the **Column Type and Format** section click the *Properties* button. The **Stoplight Options** dialog box displays.
- 3. Uncheck *Fill the Cell with color instead of displaying a symbol*.
- 4. Change **Stoplight symbol size** to *4.0*.
- 5. Under **Custom Stoplight** choose *Custom Pick your own numbers, symbols, colors, and text*.
- 6. For **Number** click the down arrow choose *10*.
- 7. For **Symbol** click the down arrow choose the *red star*.
- 8. For **Text** type in *Finish*.
- 9. For **Number** click the down arrow choose *9*.
- 10.For **Symbol** click the down arrow choose the **blue arrow pointin** *left***.**
- 11.For **Text** type in *Behind*.
- 12.For **Number** click the down arrow choose *8*.
- 13.For **Symbol** click the down arrow scroll and choose the *red oval***.**
- 14.For **Color** pick *Lime*.
- 15.For **Text** type in *Ahead*.
- 16.Click **OK**. The stoplight column will appear empty, however it still has the numbers 1-4 in the cells.
- 17.Right click the *Stoplight column heading* and choose *Clear Column Text*.

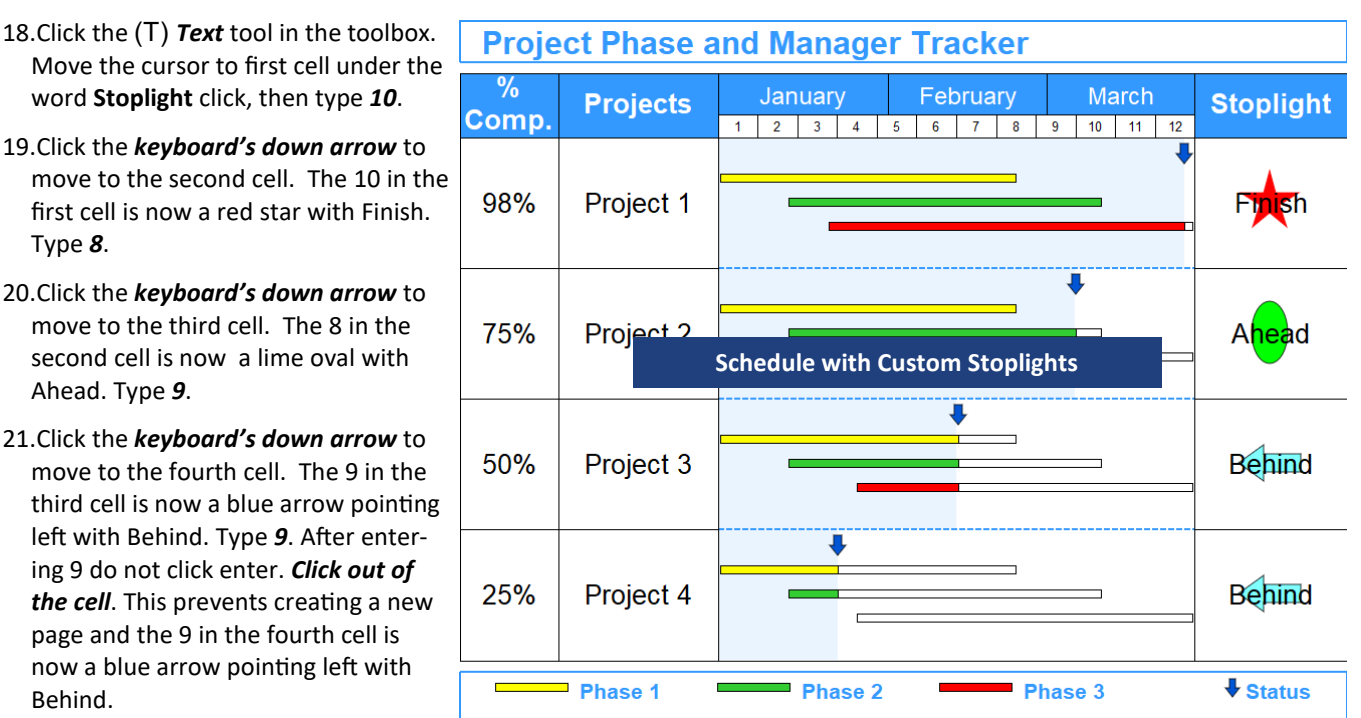

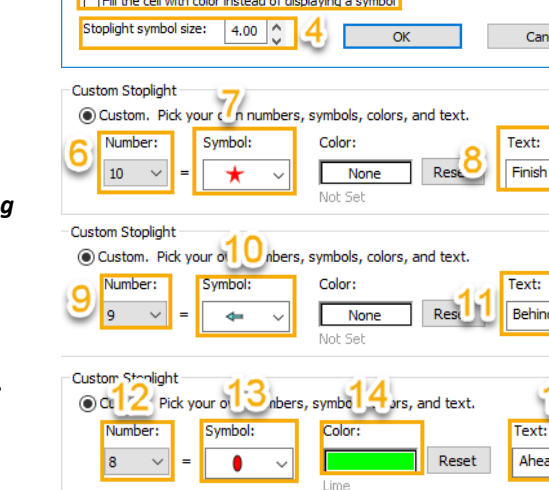

Use this screen to define up to ten stoplight symbols. For more complex stoplights, based upon different values or results of calculations, use a Calculation/Indicator SmartColumn or

Color:

Lime

Text:

Reset

After defining a Stoplight column, use the Toolbox Text tool to enter numbers in the column, such as 1, 2, 3, 4, etc. to make the various stoplights appear

O Numbers 1 - 4: 1 = Green, 2 = Yellow, 3 = Red, 4 = Blue

◉ Custom. Pick your own numbers, symbols, colors, and text.

Symbol:

**Stoplight Options** 

a Values SmartColumn

**Standard Stoplight** 

Custom Stoplight

Number:

 $\mathbf 1$ 

 $\overline{\mathbf{5}}$  Include G, Y, R, B Text

- word **Stoplight** click, then type *10*. 19.Click the *keyboard's down arrow* to
- move to the second cell. The 10 in the first cell is now a red star with Finish. Type *8*.
- 20.Click the *keyboard's down arrow* to move to the third cell. The 8 in the second cell is now a lime oval with Ahead. Type *9*.
- 21.Click the *keyboard's down arrow* to move to the fourth cell. The 9 in the third cell is now a blue arrow pointing left with Behind. Type *9*. After entering 9 do not click enter. *Click out of the cell*. This prevents creating a new page and the 9 in the fourth cell is now a blue arrow pointing left with Behind.